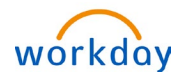

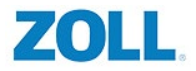

### HOW TO ELECT BENEFITS DURING OPEN ENROLLMENT

From the Home page: Click on your inbox:

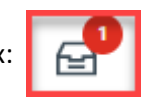

**1.** Click on **Open Enrollment Change** and then **Let's Get Started** to open the event.

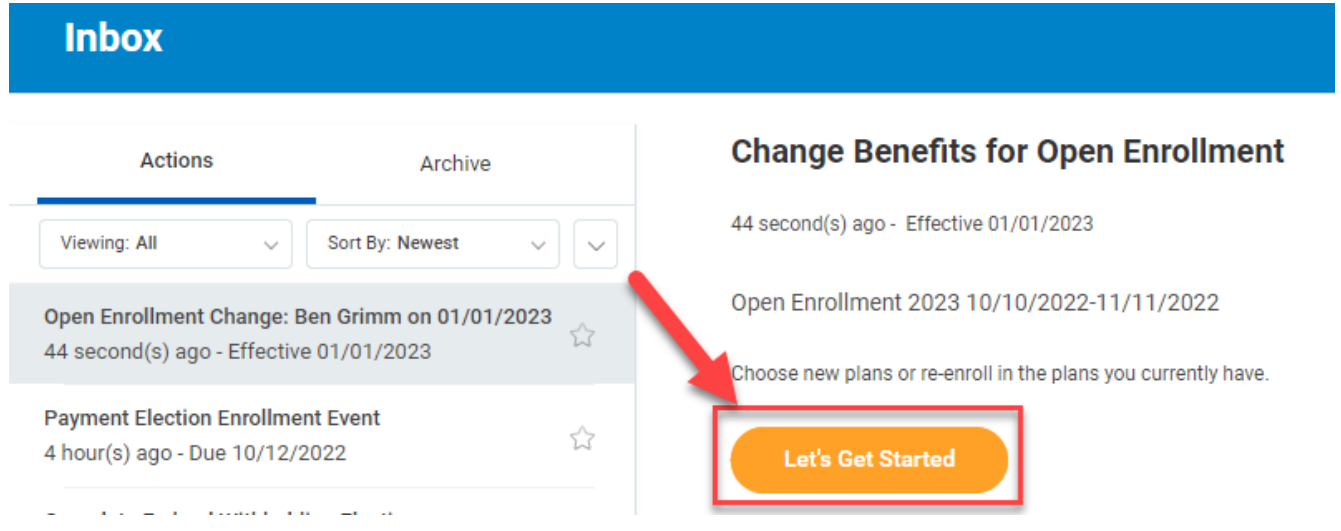

**2.** From here you can select any benefit you wish to enroll in or change. Your previous benefit enrollments from last year will be saved except for the **Health Saving Account, Healthcare FSA, Limited Purpose FSA** and **Dependent Care FSA**. These benefits **must be enrolled in every year if you wish to continue them**.

To enroll or change a benefit election click the button at the bottom of the benefit's card. The button will say **Enroll** for any benefit you do not already have and **Manage** for a benefit you are currently enrolled in. You DO NOT need to select Enroll or Manage in this step unless you're looking to make a change.

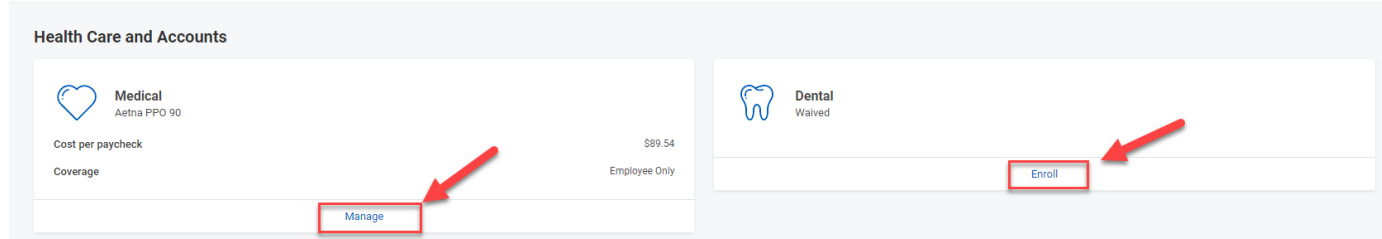

**3.** If you're not interested in enrolling or managing in a **Health Saving Account, Healthcare FSA, Limited Purpose FSA** or **Dependent Care FSA** for the new year, you can skip these steps and go to **Step 6** to see how to submit your enrollments.

If you do want a FSA or HSA go to the card that has the plan you want to enroll in. You will notice that the card says **Waived** even if you were enrolled in the plan last year. You must ALWAYS renew your FSA or HSA during Open Enrollment. \*\*Please note If you are enrolled in the **UHC Saver plan** or **Aetna Saver Plan** you must always be enrolled in the **Health Savings Account** even if you don't contribute any funds to it. ZOLL will contribute funds each year to your account.

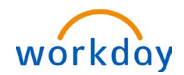

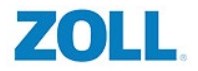

Click **Enroll** on the card.

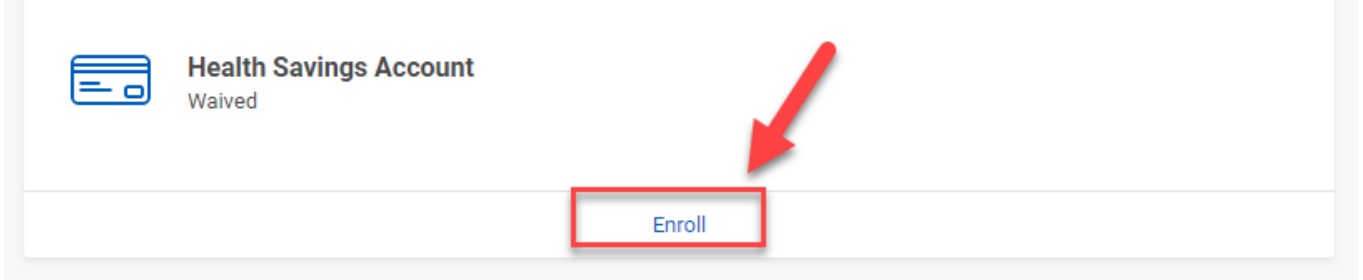

**4.** This will take you to a new screen that will let you enroll in the plan. Click **Select** and then **Confirm and Continue** on the bottom of the screen.

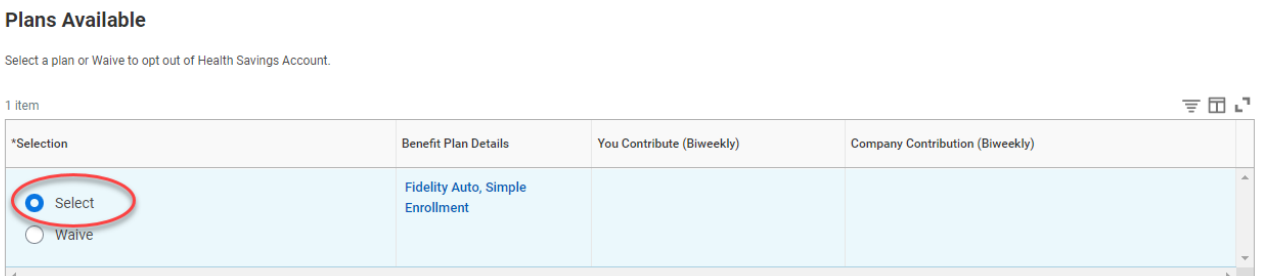

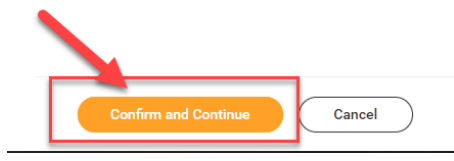

**5.** On the next screen you are able to select how much money you want to contribute for the whole year. You cannot change this amount for the **Healthcare FSA, Dependent Care FSA or Limited Purpose FSA** outside of Open Enrollment. You can change the **Health Saving account or HSA** at any time even after Open Enrollment has ended.

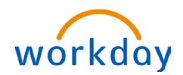

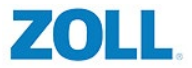

You can enter in how much you want to contribute either per paycheck or annual. The total amount you can contribute annually is listed on the screen. \*\*Please note this figure takes into consideration the ZOLL contribution to the HSA and the if you are eligible for catch-up contributions.

### **Contribute**

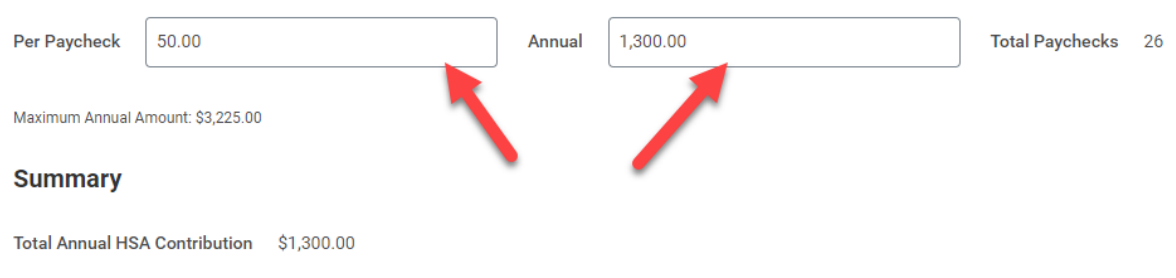

Once you've selected an amount click **Save** on the bottom of the screen.

**6.** To submit your benefits click **Review and Sign** at the bottom of your screen.

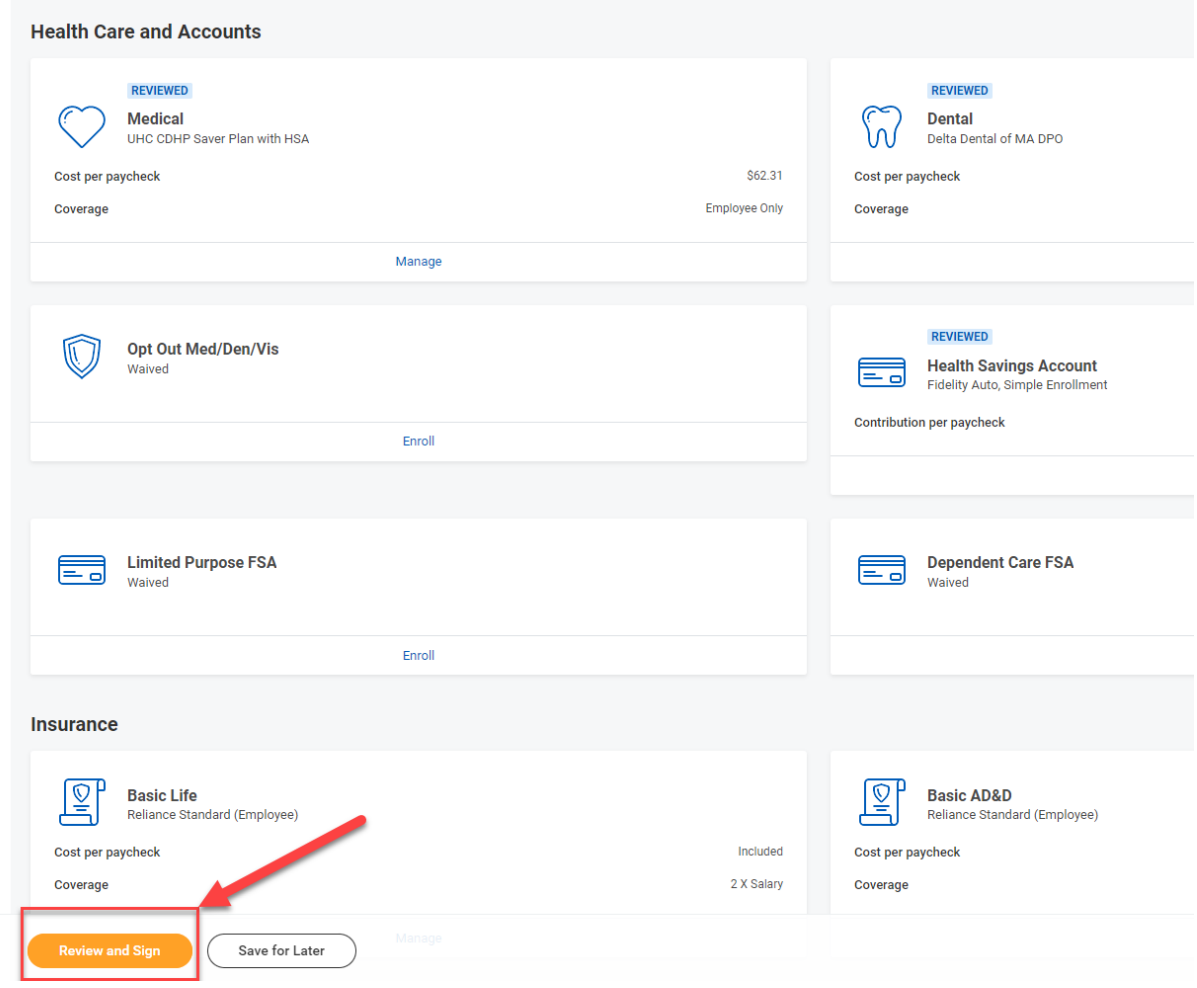

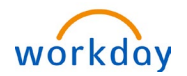

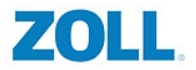

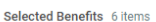

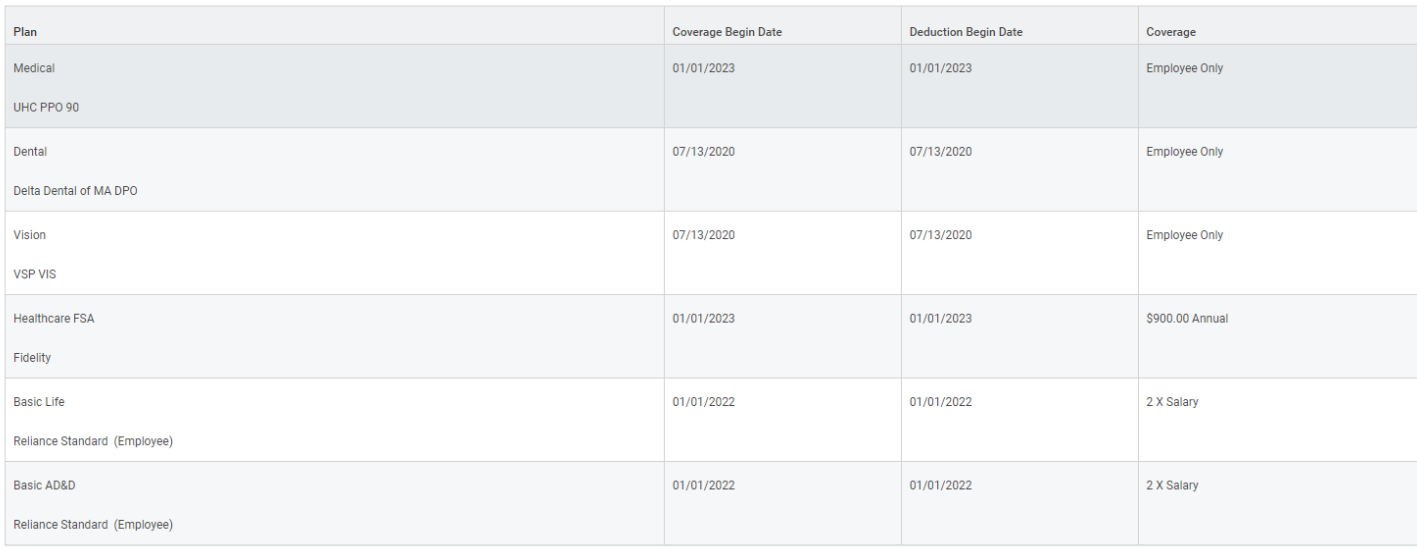

Please review to make sure that you see all the benefits you want under **Selected Benefits**. If it looks right, scroll down until you see **Electronic Signature**. Please click the check box next to **I Accept**

### **Electronic Signature**

#### **Legal Notice: Please Read**

Your name and Password are considered your "Electronic Signature" and will serve as your confirmation of the accuracy of the information being submitted. When you check the "I Agree" checkbox, you are certifying that:

- 
- You understand and approve the enrollment as indicated above. You hereby authorize the company to deduct from your earnings the amount of your premiums or other contributions (if any) for the benefit options elected abo
- -
- Company provided in the mand encodinent period, you will have the option to change certain coverages whether or not you have had a qualified change in status event during the calendar year.<br>- If you decline medical insur

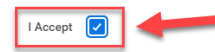

Now hit **Submit** at the bottom of your screen.

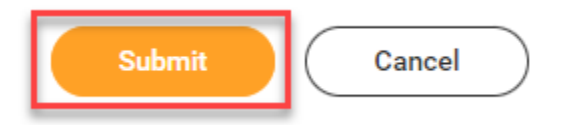

Congratulations you have completed Open Enrollment!